## Como criar um documento credor para convênio ou parceria

No FPE, o sistema de convênios e de parcerias cria automaticamente um documento credor quando da assinatura desses termos. No entanto, quando se quer atestar convênios mais antigos ou quando ocorrem alterações na estrutura administrativa do Estado (que ocasionem a mudança nas atribuições que envolvem esses tipos de transferências), as unidades de finanças das Secretarias ou Entidades precisarão criar novos documentos credores.

Sem um documento credor não é possível atestar uma parcela, liquidá-la e pagá-la. Uma das mensagens de erro recebidas pelos atestadores no sistema de convênios e parcerias remetem à inexistência de documento credor, como a abaixo:

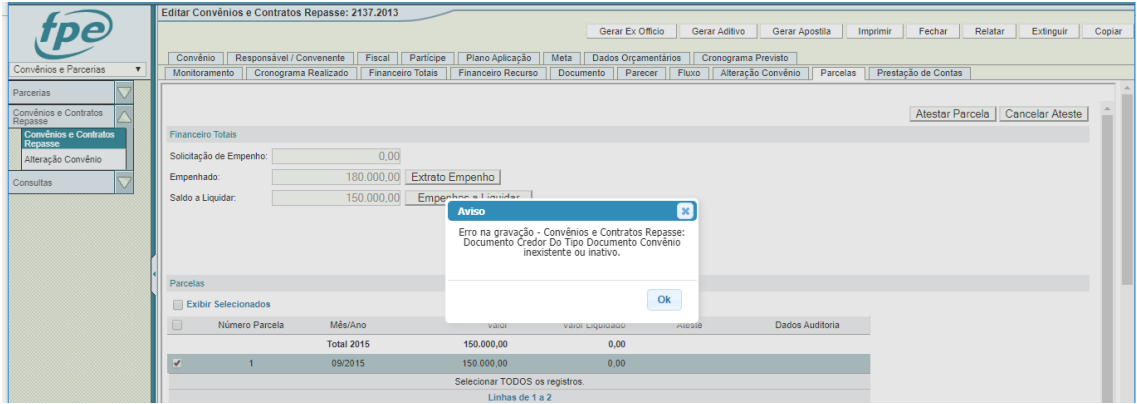

Vamos usar como exemplo o convênio 2137/2013, UO 11.01

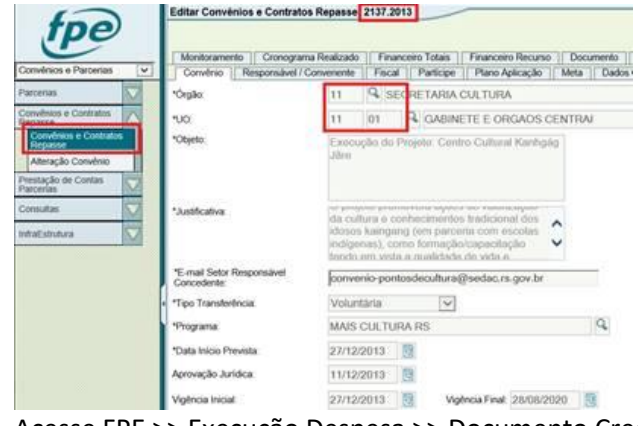

- 1. Acesse FPE >> Execução Despesa >> Documento Credor >> Botão Novo
- 2. Escolha NÃO em "Tem Código Barra?" e no tipo de documento escolha a opção Convênio/Parcerias

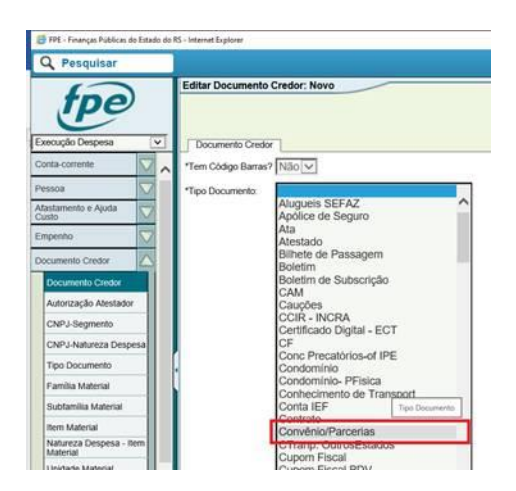

3. Preencha a aba Documento Credor com os dados do convênio ou da parceria.

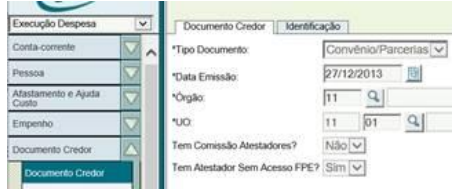

4. Preencha a aba Identificação também com os dados do convênio ou parceria. Em "órgão Interveniente" coloque o número do órgão que irá atestar e liquidar a parcela.

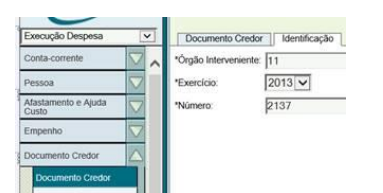

5. Clique no botão Salvar.